## 公证保险费财务系统校内经费转账流程

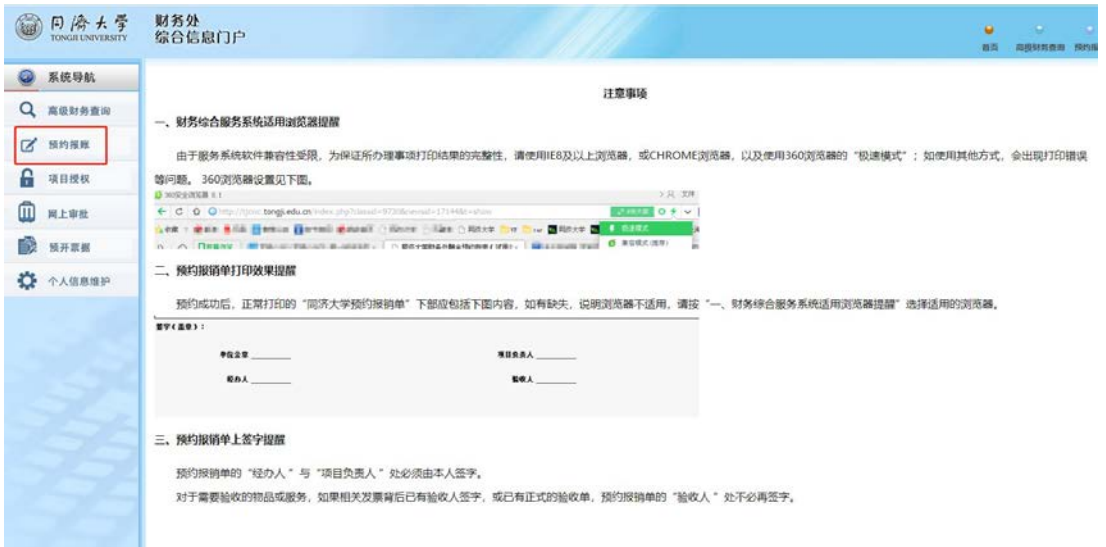

2-选择"结算点转账",点击"校内转账申请"

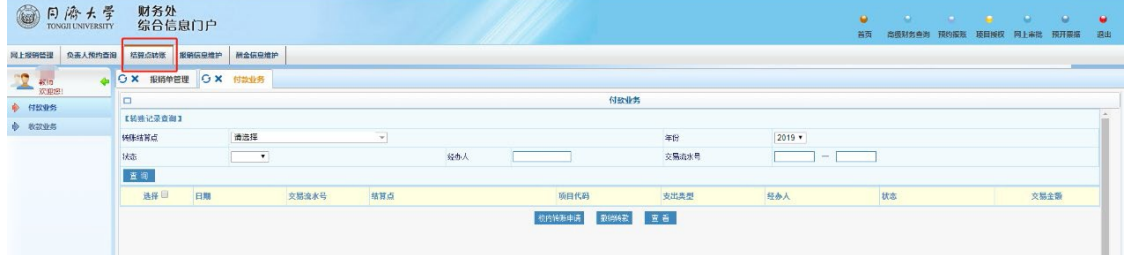

3-结算点选择"签证中心",下方"项目信息"处会出现绑定的经费卡,选择相应项目(需和批件申报时填的项 目号一致,如有更改项目号或者增加项目号,请转账完成后打印更改项目号或者增加项目号的 OA 申请至外事办 窗口),点击"下一步"

ш.

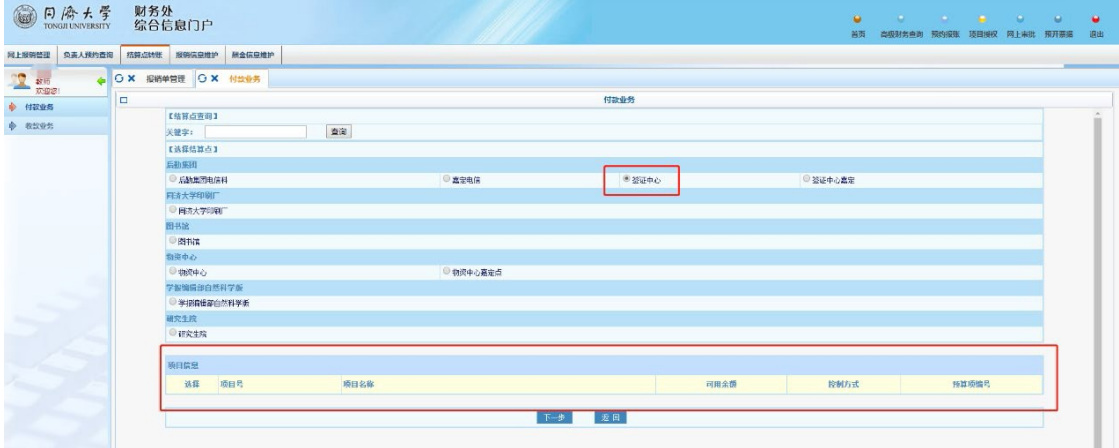

4-(1)填写金额(向外事办窗口老师查询当次签证办理的具体金额)(可至综合服务大厅外事办窗口查询或者 电话查询,电话:65985322 或 65981538)

(2)填写备注信息-模板如下:

团组内成员统一支付模板:某某(等几人) 赴 某国家/地区 签证/签注+保险费

团组内成员分别支付模板:某某(某某团组)赴 某国家/地区 签证/签注+保险费

(3)确认转账,转账完成后自行打印校内经费转账确认单(如自己或者学院财务需要留底请自行打印两份), 下方由项目负责人签名以及经办人签名完成后交至综合服务大厅外事办窗口,之后由经办人在外事办窗口打印的 经费卡结算确认单上签字即可。